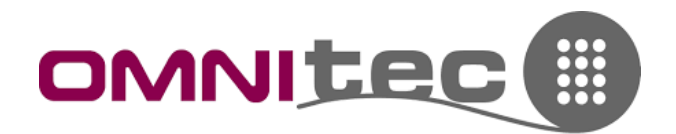

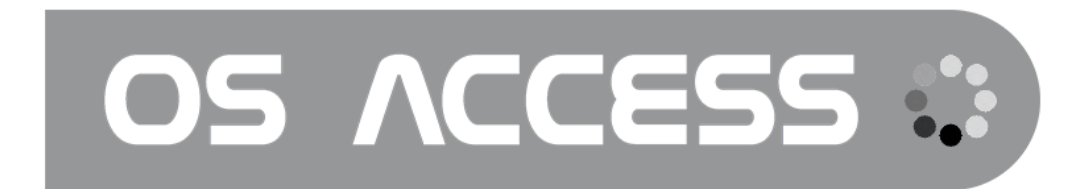

Procedura per la lettura degli eventi registrati (aperture) sulle serrature

OMNITEC SYSTEMS ITALIA

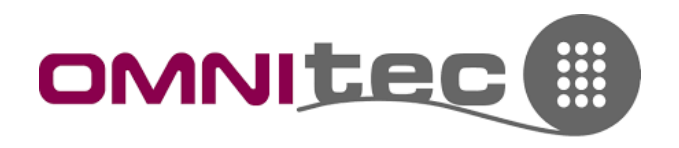

#### PREMESSA

Per una corretta lettura degli eventi è necessario l'utilizzo di App per Smartphone e Software in Cloud combinati. Questo perché il software permette la visualizzazione di default degli ultimi 7 giorni. Per poter scaricare gli eventi più indietro nel tempo, è necessario farli prima scaricare tramite App. Le due procedure sono qui di seguito.

#### PROCEDURA DA SOFTWARE OS ACCESS CLOUD (solo ultimi 7 giorni)

- 1. Accedere al software OS Access Cloud
- 2. Portarsi al menu "Storico Eventi"

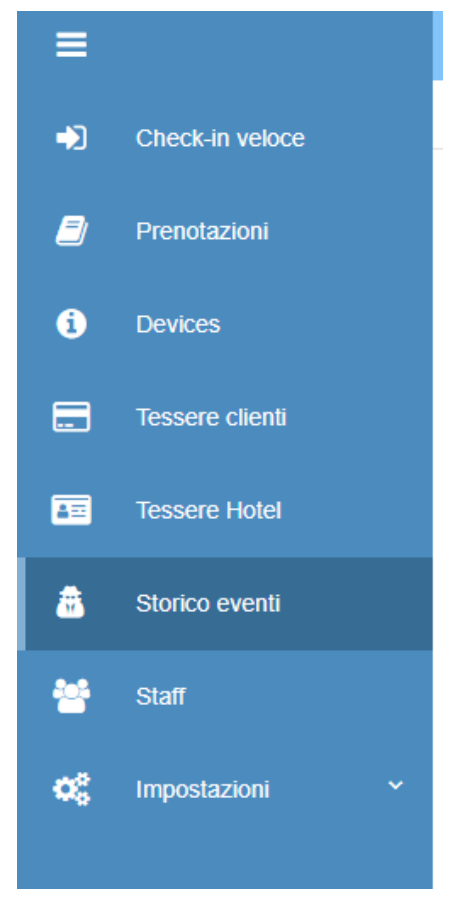

3. Selezionare dal menu a tendina la camera (1) e cliccare sulle frecce (2) per scaricare gli eventi degli ultimi 7 giorni

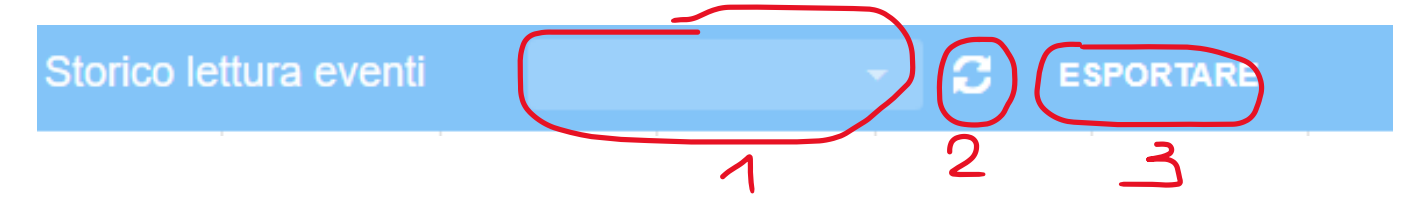

4. Una volta caricati, fare clic su "Esportare" (3) per scaricarli su un file Excel.

OMNITEC SYSTEMS ITALIA

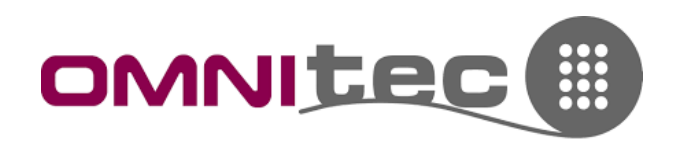

### PROCEDURA PER SCARICARE GLI EVENTI DI PIÙ GIORNI

Questa procedura permette il download di fino a circa 2000 eventi delle serrature.

ATTENZIONE: quando viene effettuata tramite Gateway (da remoto, disponibile solamente se le linee vicino l'icona della porta sono verdi) questi eventi saranno visualizzati in maniera scorretta sull'App (nomi o eventi non corretti e sostituiti dalla scritta "Unknown", ma sarà possibile scaricare la giusta versione dal Software OS Access, SOLO DOPO AVERLA EFFETTUATA DALL'APP.

Al contrario, se questa operazione viene fatta in Bluetooth, ossia stando vicino la serratura (1m), il file che si scaricherà sarà preciso ed esportabile in formato pdf sullo smartphone.

- 1. Aprire l'App UPKEY sullo smartphone
- 2. Dalla lista camere selezionare l'ingranaggio della camera di cui si vogliono scaricare gli eventi

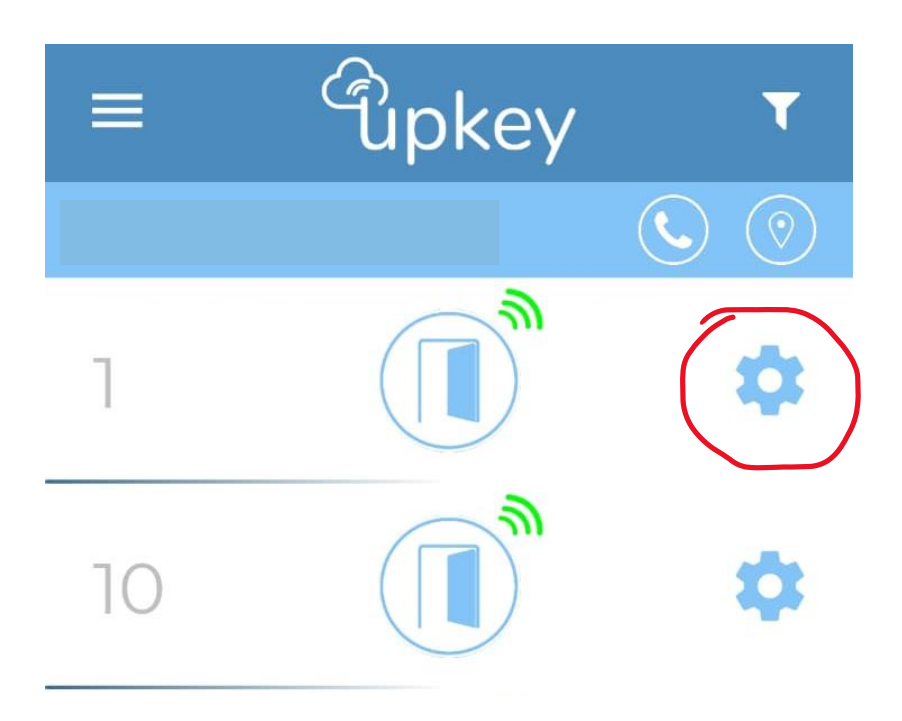

# OMNITEC SYSTEMS ITALIA

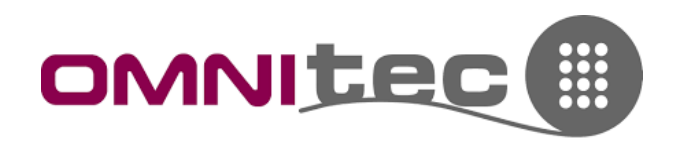

3. Selezionare la prima voce "Audit" dal menu che si apre

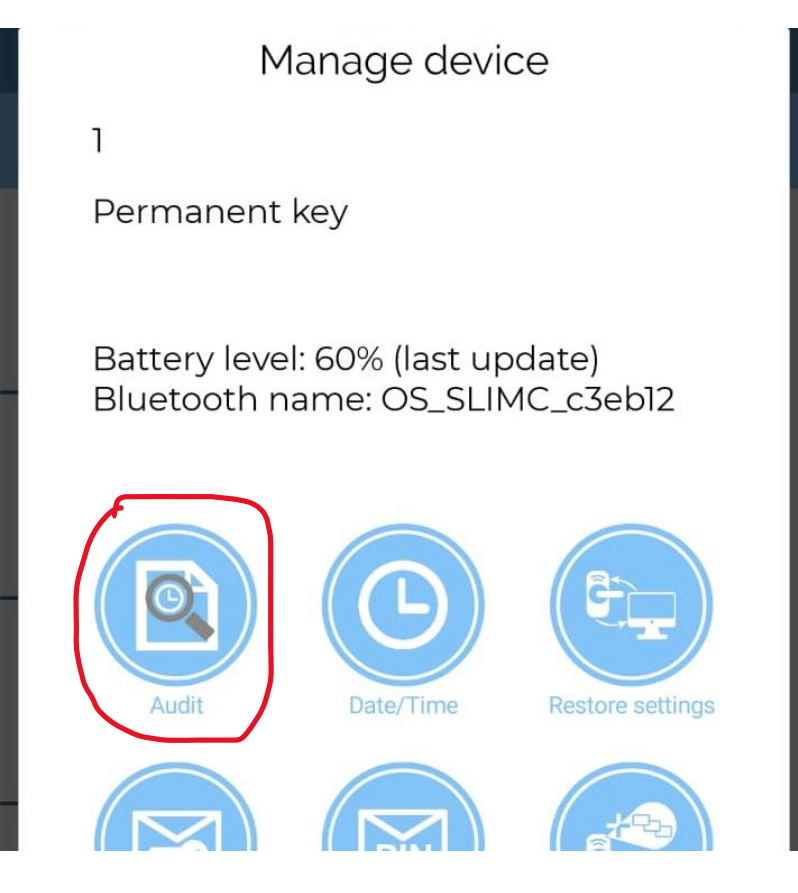

4. Selezionare la data da cui si vuole scaricare gli eventi e attendere che l'App abbia finito

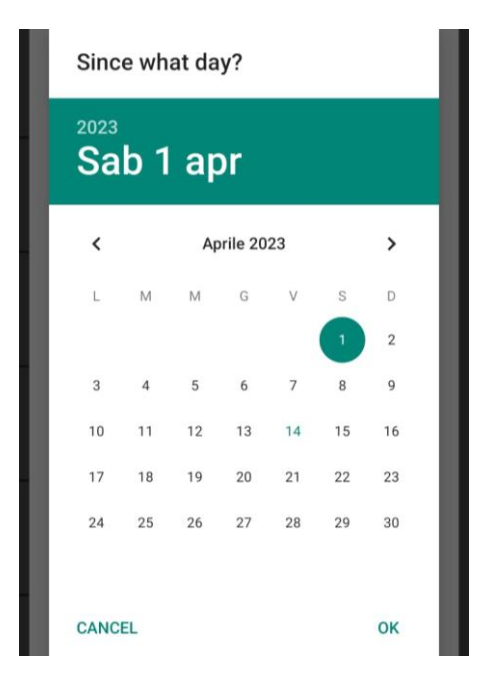

## OMNITEC SYSTEMS ITALIA

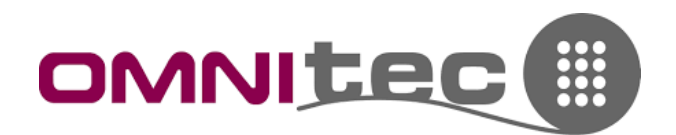

5. Selezionare l'App dello smartphone su cui si leggono i pdf (cambia a seconda dello smartphone posseduto)

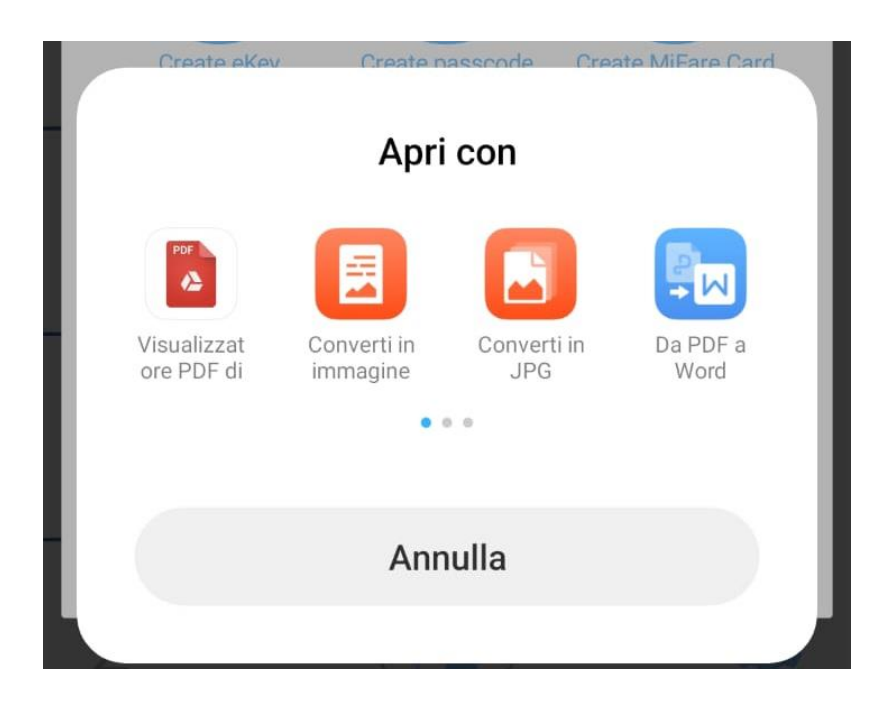

6. Viene visualizzato l'elenco delle aperture dal giorno richiesto al presente

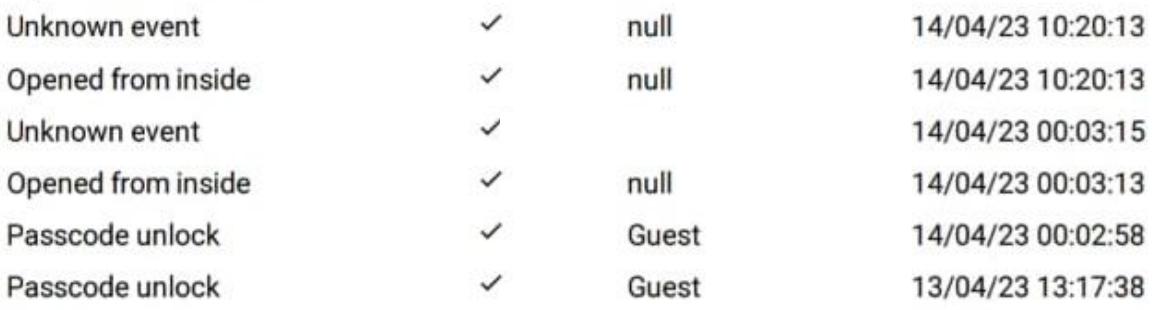

N.B.: come detto, se effettuato tramite Gateway (da remoto), questo risultato potrebbe contenere alcune voci "Unknown". La versione corretta si scarica sul software (procedura di seguito) dopo aver terminato questa.

## OMNITEC SYSTEMS ITALIA

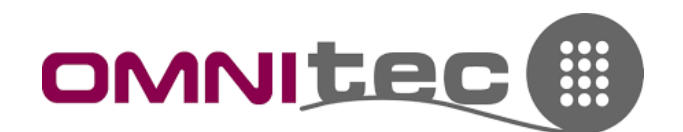

7. Passare ora al software e tornare al menu "Storico Eventi"

â Storico eventi

8. Questa volta non dovremo cliccare sul menu a tendina, bensì su "MORE OPTIONS" in alto a destra

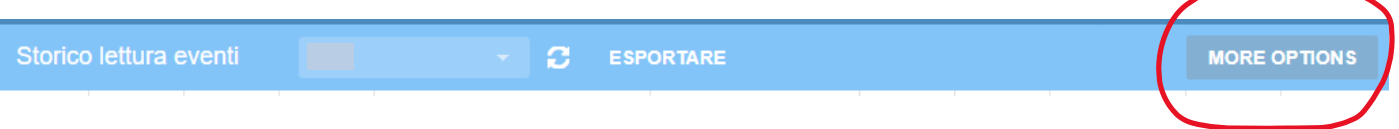

#### 9.

10.Dalla finestra che si apre selezionare il numero della camera, la data di inizio e la data di fine lettura, quindi cliccare su "Export". Verrà generato un file Excel con tutti i dati richiesti in maniera dettagliata.

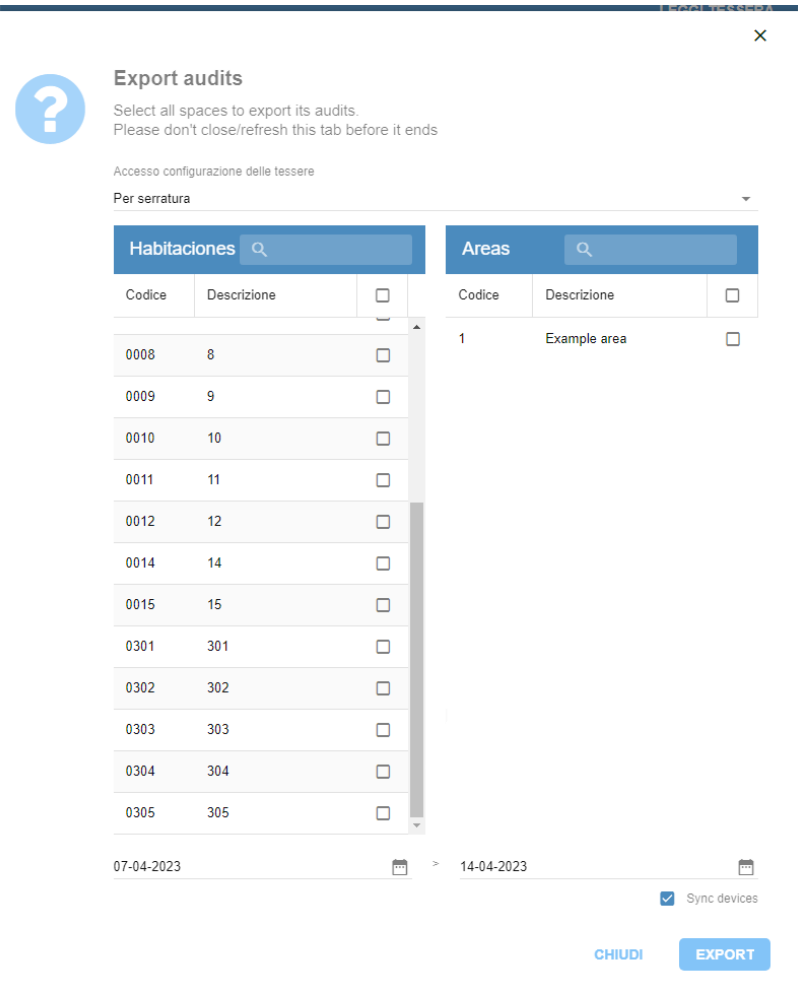

## OMNITEC SYSTEMS ITALIA

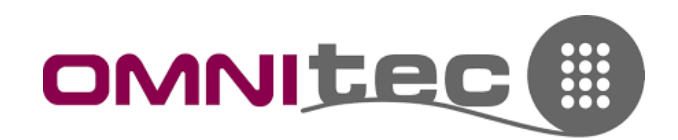

#### ALCUNE PRECISAZIONI:

- Nei file vengono elencati: camera, zona, piano, tipo di accesso (con cosa è stata aperta), nome utente o numero camera, orario, data, risultato (se ha aperto o meno), codice della tessera (codice univoco di una specifica tessera)
- Vengono visualizzate anche le aperture dall'interno (cliente che apre da dentro) con il nome della struttura
- Se aperto con codice di accesso, viene scritto "HUESPED" (ospite) per identificare il codice corretto che il cliente ha ricevuto
- Se utilizzato un codice diverso, viene discriminato e scritto "no" in risultato

## OMNITEC SYSTEMS ITALIA